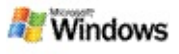

### <span id="page-0-0"></span>**Microsoft Windows Desktop Search — wprowadzenie**

Usługa Microsoft Windows Desktop Search stanowi najszybszą metodę wyszukiwania na komputerze wielu typów plików, w tym dokumentów, zdjęć, plików wideo oraz muzyki. Usługa Windows Desktop Search wyszukuje również elementy programu Microsoft Office Outlook lub Microsoft Outlook Express, takie jak wiadomości e-mail, kontakty oraz terminy.

Po zainstalowaniu usługi Windows Desktop Search funkcja Pomocnik wyszukiwania systemu Windows jest zastępowana przez usługę Windows Desktop Search. Pole wyszukiwania paska pulpitu Deskbar jest umieszczane na pasku zadań systemu Windows obok obszaru powiadomień:

Aby uzyskać dostęp do usługi Windows Desktop Search z menu Start, kliknij przycisk **Start**, a następnie wskaż polecenie **Wyszukaj**.

- 1. Aby rozpocząć wyszukiwanie, wpisz wyszukiwane wyrazy w polu wyszukiwania paska pulpitu Deskbar.
- 2. Aby rozpocząć wyszukiwanie na pulpicie, naciśnij klawisz ENTER.

–lub–

Aby przeszukać sieć Web, kliknij polecenie **Wyszukaj w sieci Web**.

### **Uwaga**

Domyślnie pasek pulpitu Deskbar rozpocznie wyszukiwanie na pulpicie. Zmieniając opcje paska pulpitu Deskbar, można ustawić wyszukiwanie w sieci Web jako wyszukiwanie domyślne.

# **Wprowadzenie**

[Używanie](#page-32-0) skrótów paska Deskbar

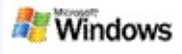

### <span id="page-1-0"></span>**Wyświetlanie lub ukrywanie paska pulpitu**

Pasek usługi Microsoft Windows Desktop Search można ukryć bez odinstalowywania go.

Aby wyświetlić lub ukryć pasek usługi Windows Desktop Search, kliknij prawym przyciskiem myszy pasek zadań, wskaż polecenie **Paski narzędzi**, a następnie kliknij polecenie **Pasek pulpitu systemu Windows**.

#### **Tematy pokrewne**

[Konfiguracja](#page-2-0) opcji paska pulpitu Deskbar Microsoft Windows Desktop Search — [wprowadzenie](#page-0-0)

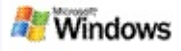

# <span id="page-2-0"></span>**Konfiguracja opcji paska pulpitu Deskbar**

- 1. Kliknij wewnątrz pola wyszukiwania paska pulpitu Deskbar, kliknij **Alta, a następnie wskaż polecenie Opcje paska pulpitu**.
- 2. Wybierz jedną z następujących opcji:
	- **Włącz wyszukiwanie podczas wpisywania**: przy użyciu tej opcji usługa Windows Desktop Search może rozpocząć wyszukiwanie od razu po rozpoczęciu wpisywania.
	- **Zapisz historię wyszukiwania**: pozwala wybrać, czy historia wyszukiwania ma być wyświetlana w oknie wyników usługi Windows Desktop.
	- **Wyświetl przycisk Przejdź**: ukrywa lub wyświetla przycisk <sup>..</sup>.
	- **Wyszukaj na pulpicie** lub **Wyszukaj w sieci Web**: umożliwia wybranie jako domyślnej lokalizacji komputera lub Internetu.

### **Uwaga**

Znacznik wyboru oznacza, że opcja została wybrana.

# **Tematy pokrewne**

Zmienianie sposobu [wyświetlania](#page-16-0) wyników [Używanie](#page-32-0) skrótów paska Deskbar

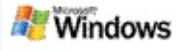

### <span id="page-3-0"></span>**Wymagania systemowe**

Aby można było korzystać z usługi Microsoft Windows Desktop Search, komputer musi spełniać następujące wymagania:

- Aby używać usługi Microsoft Windows Desktop Search do indeksowania i wyszukiwania wiadomości e-mail, trzeba mieć program Microsoft Outlook 2000 lub nowszy bądź Microsoft Outlook Express 6 lub nowszy.
- Pełny podgląd dokumentów pakietu Microsoft Office w usłudze Windows Desktop Search wymaga pakietu Microsoft Office XP lub nowszego.
- Co najmniej procesor Pentium 500 MHz (zalecany procesor o szybkości 1 GHz).
- System Microsoft Windows XP lub Microsoft Windows Server 2003 z dodatkiem Service Pack 1.
- Co najmniej 128 MB pamięci RAM (zalecane 256 MB).
- Zalecane 500 MB wolnego miejsca na dysku twardym. Rozmiar indeksu zależy od ilości zindeksowanej zawartości.
- Zalecana rozdzielczość ekranu 1024 x 768.

### **Temat pokrewny**

Microsoft Windows Desktop Search — [wprowadzenie](#page-0-0)

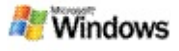

### <span id="page-4-0"></span>**Wyszukiwanie w sieci Web**

Gdy komputer jest połączony z Internetem, można uruchomić wyszukiwanie w sieci web, które automatycznie korzysta z domyślnego aparatu wyszukiwania zdefiniowanego dla przeglądarki internetowej.

Aby rozpocząć wyszukiwanie w sieci Web, wpisz szukany termin w polu Microsoft Windows Desktop Search, a następnie kliknij przycisk **Wyszukaj w sieci Web**.

#### **Uwaga**

Windows Desktop SearchPasek do wyszukiwania w sieci Web korzysta z domyślnej przeglądarki sieci Web.

### **Tematy pokrewne**

Ustawianie lokalizacji [wyszukiwania](#page-5-0) [Używanie](#page-32-0) skrótów paska Deskbar

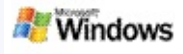

# <span id="page-5-0"></span>**Ustawianie lokalizacji wyszukiwania**

Domyślnie usługa Windows Desktop Search indeksuje pliki poczty e-mail i pliki zapisane w folderze Moje dokumenty.Można też wybrać opcję, aby usługa Microsoft Windows Desktop Search indeksowała inne lokalizacje, takie jak zmapowane dyski sieciowe.

Aby zmienić ustawienie określające, które pliki są indeksowane:

- 1. W obszarze powiadomień paska zadań systemu Windows kliknij prawym przyciskiem myszy ikonę indeksowania .
- 2. Kliknij przycisk **Opcje składnika Windows Desktop Search**, a następnie kliknij polecenie **Modyfikuj**.
- 3. W obszarze **Zmień wybrane lokalizacje** wybierz żądane lokalizacje, a następnie kliknij przycisk **OK**.

# **Tematy pokrewne**

[Indeksowanie](#page-18-0) usługi Microsoft Windows Desktop Search informacje

[Wyszukiwane](#page-35-0) typy plików

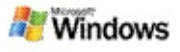

### **Wyszukiwanie w folderach publicznych programu Microsoft Outlook**

Jeśli jest używany program Outlook 2003, usługa Microsoft Windows Desktop Search może indeksować zawartość folderów publicznych dodanych w programie Outlook jako Foldery ulubione:

- 1. W menu **Narzędzia** programu Outlook 2003 kliknij polecenie **Opcje**.
- 2. Na karcie **Konfiguracja poczty** kliknij przycisk**Konta e-mail**.
- 3. Kliknij opcję **Wyświetl lub zmień istniejące konta email**, a następnie kliknij przycisk **Dalej**.
- 4. Kliknij konto programu Exchange Server, a następnie kliknij przycisk **Zmień**.
- 5. Kliknij przycisk **Więcej ustawień**.
- 6. Na karcie **Zaawansowane** w obszarze **Ustawienia trybu buforowanego programu Exchange** zaznacz pola wyboru **Użyj trybu buforowanego programu Exchange** i **Pobierz Publiczny Folder Ulubione**.
- 7. Kliknij przycisk **OK**, kliknij przycisk **Dalej**, a następnie kliknij przycisk **Zakończ**.

### **Tematy pokrewne**

[Indeksowanie](#page-18-0) usługi Microsoft Windows Desktop Search informacje

[Wyszukiwane](#page-35-0) typy plików

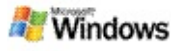

### **Zawężanie kryteriów wyszukiwania przez określanie typów plików**

Po ukończeniu wyszukiwania można określić typ plików, do których ma być zawężone wyszukiwanie.

W oknie wyników usługi Microsoft Windows Desktop Search w polu wyszukiwania kliknij typ elementu, który chcesz wyświetlić. Aby zobaczyć więcej kategorii, kliknij przycisk **Inne**.

Aby zawęzić wyszukiwanie, można również określić, gdzie usługa Windows Desktop Search ma wyszukiwać pliki.

W polu wyszukiwania kliknij opcję **Wszystkie lokalizacje**, a następnie kliknij żądaną lokalizację wyszukiwania.

### **Temat pokrewny**

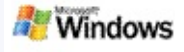

### <span id="page-8-0"></span>**Porady dotyczące zawężania wyszukiwania**

Usługa Microsoft Windows Desktop Search rozpoznaje wiele zaawansowanych operatorów kwerend, które umożliwiają zawężenie wyszukiwania. Są one szczególnie użyteczne podczas przeszukiwania dużej liczby plików.

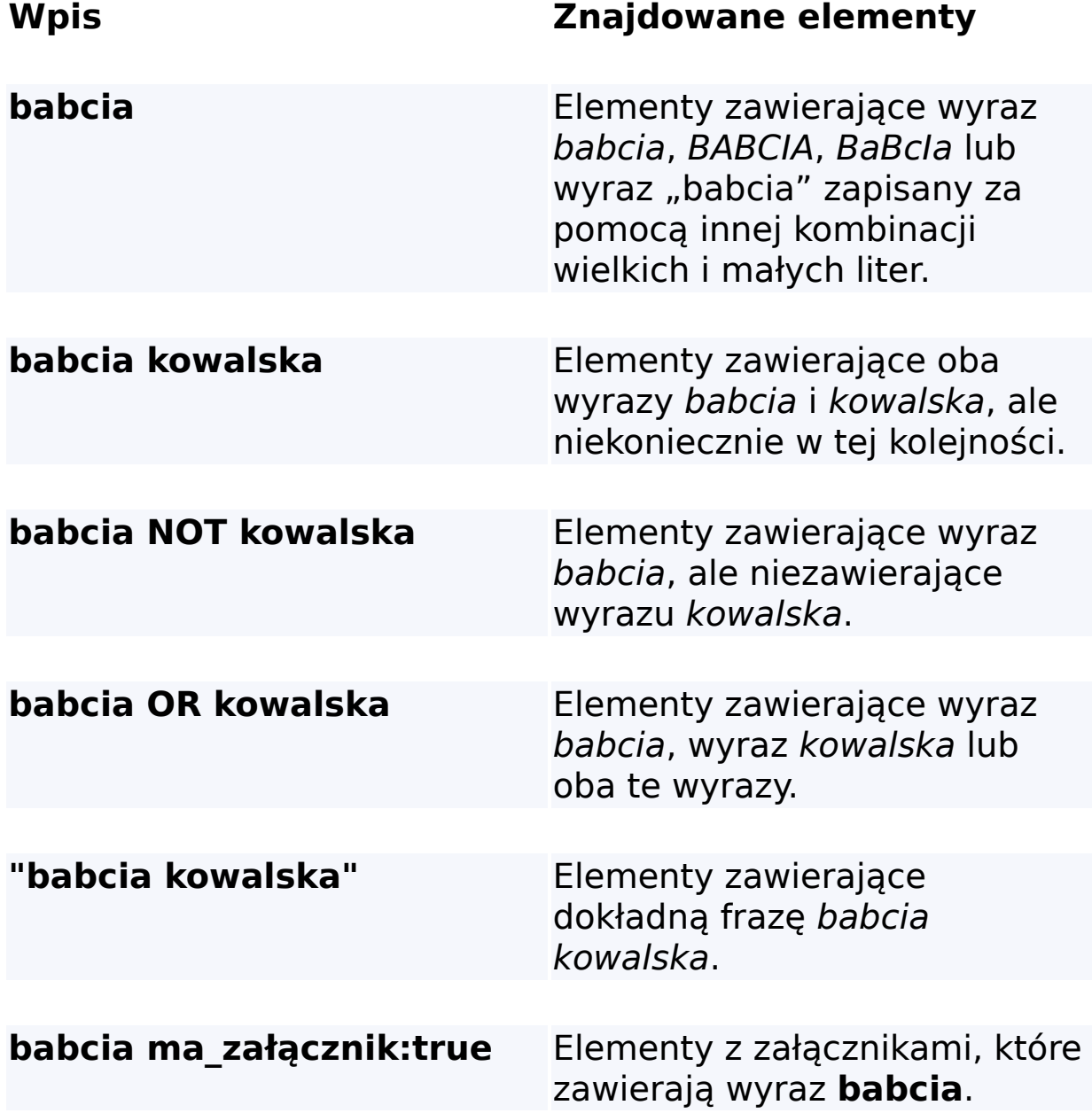

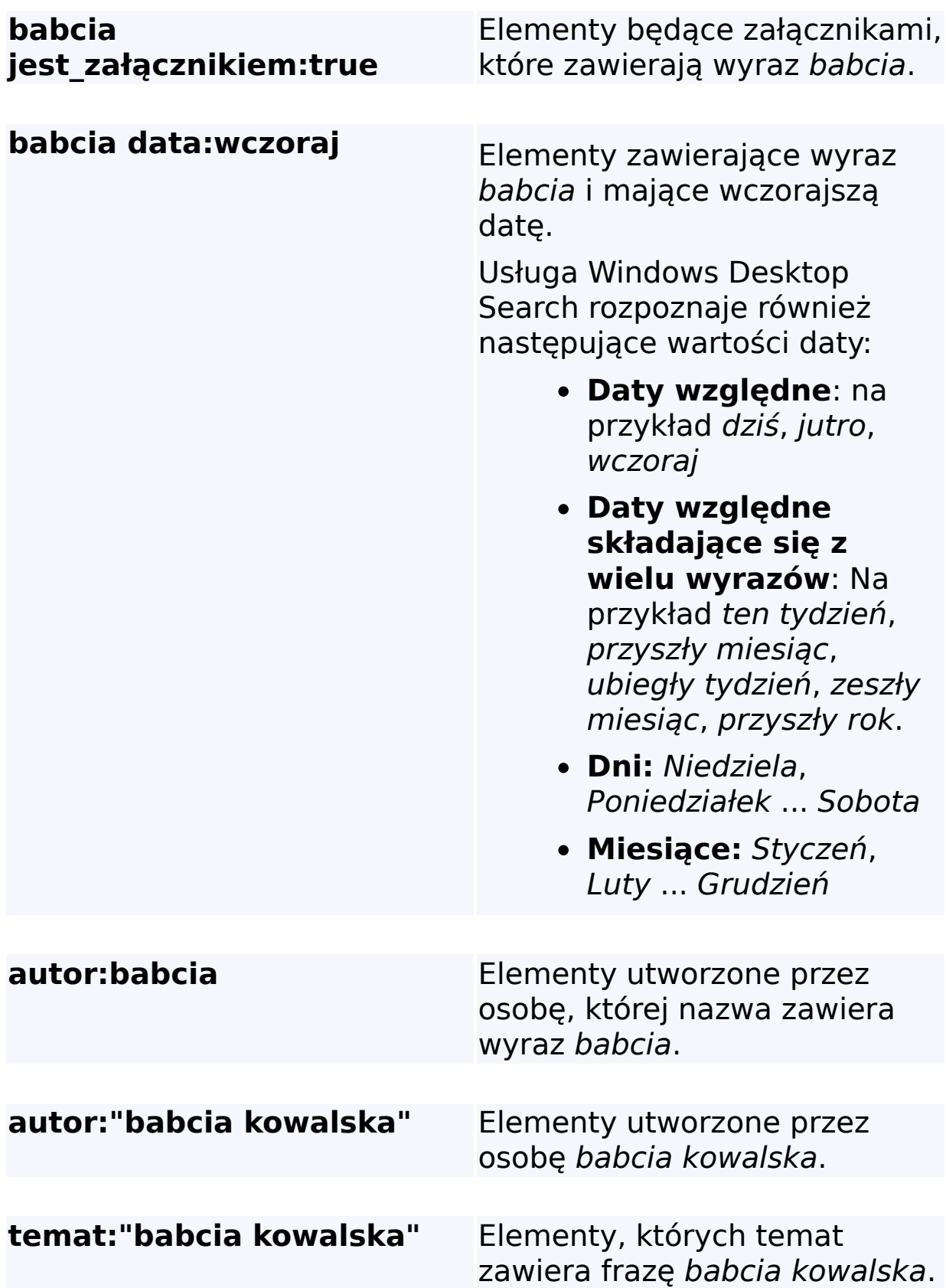

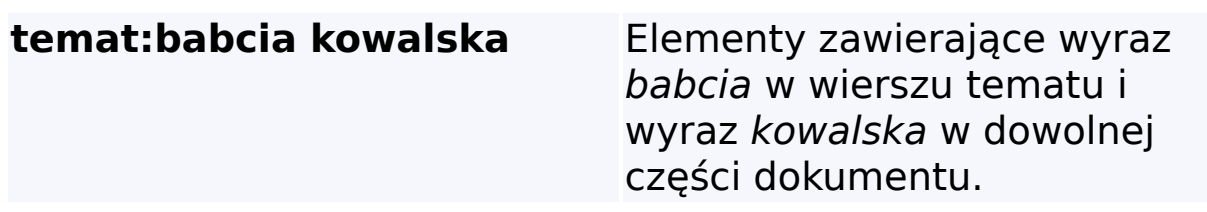

# **Temat pokrewny**

Reguły wyszukiwania [zaawansowanego](#page-37-0)

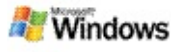

### <span id="page-11-0"></span>**Wyniki usługi Microsoft Windows Desktop Search informacje**

Podczas wyszukiwania na komputerze wyniki są wyświetlane w oknie wyników usługi Microsoft Windows Desktop Search. Można posortować lub zawęzić te wyniki, a ponadto można je przefiltrować, tak aby były wyświetlane tylko pliki określonego typu. Za pomocą okienka podglądu można również szybko wyświetlić lub otworzyć plik albo dokument bądź pracować z jego zawartością.

Gdy zostanie otwarte okno wyników wyszukiwania usługi Windows Desktop Search, obok każdego pliku będzie

wyświetlana ikona określająca typ pliku. Na przykład ikona będzie wyświetlana obok dokumentów programu Microsoft

Office Word. Ikona **będzie wyświetlana obok załączników** poczty e-mail, które są dokumentami programu Microsoft Word.

#### **Uwaga**

Większość elementów można wyświetlać w okienku wyników usługi Windows Desktop Search. Pełen podgląd dokumentów pakietu Microsoft Office nie jest jednak dostępny w przypadku korzystania z pakietu Office 2000.

### **Tematy pokrewne**

[Indeksowanie](#page-18-0) usługi Microsoft Windows Desktop Search **informacje** 

[Sortowanie](#page-15-0) elementów w oknie wyników

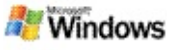

### **Otwieranie plików i wiadomości e-mail oraz praca z nimi w oknie wyników**

Kliknięcie prawym przyciskiem myszy elementu w oknie wyników usługi Microsoft Windows Desktop Search powoduje wyświetlenie takich samych opcji jak kliknięcie prawym przyciskiem myszy elementu w Eksplorator WindowsEksploratorze Windows lub programie do obsługi poczty e-mail.

Na przykład:

- Kliknięcie prawym przyciskiem myszy wiadomości email umożliwia jej otwarcie, usunięcie bądź przeniesienie, odpowiedzenie na nią albo przesłanie jej dalej. Można również wyszukiwać wiadomości wchodzące w skład tej samej konwersacji lub wiadomości mających takiego samego autora lub datę.
- Kliknięcie prawym przyciskiem myszy pliku w formacie Microsoft Windows media (wma) umożliwia odtworzenie pliku, dodanie go do listy odtwarzania i wykonanie innych czynności. Po zaznaczeniu kilku plików muzycznych lub wideo zaznaczenie będzie odtwarzane jako jedna lista odtwarzania.
- Przeciągnięcie plików lub elementów programu Microsoft Outlook z okna wyników wyszukiwania, tak samo jak w Eksplorator WindowsEksploratorze Windows lub programie Outlook.

### **Uwagi**

Te opcje są dostępne tylko w przypadku elementów poczty e-mail pochodzących z domyślnego programu poczty e-mail. Jeśli na przykład domyślnym programem poczty e-mail jest program Microsoft Outlook, opcje te

są dostępne po kliknięciu prawym przyciskiem myszy wiadomości programu Outlook, ale nie są dostępne po kliknięciu prawym przyciskiem myszy wiadomości programu Microsoft Outlook Express.

Aby przeglądać okno wyszukiwania usługi Windows Desktop Search w sposób sekwencyjny, naciśnij klawisze CTRL+TAB.

# **Temat pokrewny**

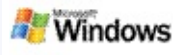

### **Drukowanie pliku lub elementu poczty e-mail**

Elementy można drukować bezpośrednio z okna wyników składnika Microsoft Windows Desktop Search bez wcześniejszego otwierania go w innym programie.

- 1. W oknie wyników usługi Windows Desktop Search kliknij dokument lub element poczty e-mail, który ma zostać wydrukowany.
- 2. Poniżej logo usługi Microsoft Windows Desktop Search kliknij przycisk **Opcje** , wskaż polecenie **Okienko podglądu**, a następnie kliknij polecenie **Drukuj**.

### **Temat pokrewny**

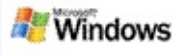

### <span id="page-15-0"></span>**Sortowanie elementów w oknie wyników**

Wyniki można sortować według nazwy pliku, typu, autora, daty lub dowolnej innej kolumny widocznej w oknie wyników.

- Aby posortować wyniki, kliknij nagłówek kolumny, według której chcesz sortować.
- Aby posortować według stopnia dopasowania, kliknij miejsce z lewej strony kolumny **Tytuł**.

#### **Temat pokrewny**

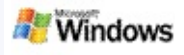

## <span id="page-16-0"></span>**Zmienianie sposobu wyświetlania wyników**

- 1. W obszarze Microsoft Windows Desktop Search kliknij przycisk **Opcje** .
- 2. Wykonaj jedną z następujących czynności:
	- Aby wyświetlać duże ikony plików, kliknij polecenie **Duże ikony**.
	- Aby wyświetlać małe ikony, kliknij polecenie **Małe ikony**.
	- Aby ustawić opcje okienka podglądu, wskaż polecenie **Okienko podglądu**, a następnie kliknij odpowiednie opcje.

### **Temat pokrewny**

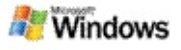

### **Znajdowanie wyrazu lub frazy w pliku lub wiadomości email**

- 1. W oknie wyników usługi Microsoft Windows Desktop Search kliknij dokument lub wiadomość e-mail, które mają zostać przeszukane.
- 2. Poniżej logo usługi Windows Desktop Search kliknij przycisk **Opcje** , wskaż polecenie **Okienko podglądu**, a następnie kliknij polecenie **Znajdź**.
- 3. Wpisz wyszukiwane wyrazy, a następnie kliknij przycisk **Znajdź następny**.

### **Uwaga**

Aby wyszukać słowo lub frazę, musi być włączone okienko podglądu. Aby uzyskać więcej informacji na temat okienka podglądu, zobacz temat Zmienianie sposobu [wyświetlania](#page-16-0) wyników.

# **Temat pokrewny**

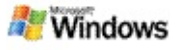

### <span id="page-18-0"></span>**Indeksowanie usługi Microsoft Windows Desktop Search — informacje**

Indeksowanie to klucz do działania usługi Microsoft Windows Desktop Search. Po zainstalowaniu usługi Windows Desktop Search należy odczekać, aż zawartość komputera zostanie w pełni zindeksowana. Usługa Windows Desktop Search aktualizuje indeks przy każdym dodaniu albo zmianie pliku lub wiadomości e-mail.

Usługa Windows Desktop Search tworzy i przechowuje indeks pulpitu komputera. Indeks pulpitu umożliwia znajdowanie określonych wyrazów lub fraz w wiadomościach e-mail, terminach kalendarza, dokumentach, fotografiach i innych plikach przechowywanych na komputerze. Usługa Windows Desktop Search aktualizuje indeks po każdym dodaniu lub każdej zmianie pliku albo wiadomości e-mail.

Po zainstalowaniu po raz pierwszy usługi Windows Desktop Search indeksowane są wybrane lokalizacje plików. Jeżeli nie zostały wykonane wszystkie kroki kreatora instalacji, usługa Windows Desktop Search indeksuje folder Moje dokumenty oraz wiadomości e-mail. Wybrane do indeksowania pliki można zmieniać. Po wykonaniu indeksu początkowego komputer można przeszukiwać.

Gdy usługa Windows Desktop Search indeksuje zawartość komputera, w obszarze powiadomień systemu Windows animowana jest ikona indeksowania . Ikonę można kliknąć prawym przyciskiem myszy w celu wyświetlenia stanu indeksowania, zmiany ustawień indeksowania, zatrzymania lub wstrzymania indeksowania albo uzyskania pomocy.

### **Uwaga**

Domyślnie usługa Windows Desktop Search wstrzymuje indeksowanie, gdy komputer jest zajęty lub zasilany z baterii.

# **Tematy pokrewne**

[Zatrzymywanie,](#page-21-0) ponowne uruchamianie lub sprawdzanie stanu indeksowania

Zmienianie opcji [indeksowania](#page-20-0)

Komputer zwalnia podczas [indeksowania](#page-29-0)

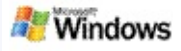

## <span id="page-20-0"></span>**Zmienianie opcji indeksowania**

- 1. W obszarze powiadomień paska zadań systemu Windows kliknij prawym przyciskiem myszy ikonę indeksowania .
- 2. Kliknij przycisk **Windows Desktop SearchOpcje**, a następnie kliknij polecenie **Zaawansowane**.
- 3. Wybierz odpowiednie opcje indeksowania, a następnie kliknij przycisk **OK**.

### **Tematy pokrewne**

Ustawianie lokalizacji [wyszukiwania](#page-5-0)

[Indeksowanie](#page-18-0) usługi Microsoft Windows Desktop Search informacje

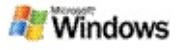

#### <span id="page-21-0"></span>**Zatrzymywanie, ponowne uruchamianie lub sprawdzanie stanu indeksowania**

Usługa Microsoft Windows Desktop Search zużywa część mocy obliczeniowej komputera na tworzenie i obsługiwanie indeksu pulpitu, dlatego po zainstalowaniu usługi Windows Desktop Search czas reakcji komputera może się nieco zmienić. Jeśli komputer jest zajęty, proces indeksowania jest wstrzymywany do czasu, gdy zasoby komputera znów będą dostępne. Można także tymczasowo zatrzymać indeksowanie.

- Zatrzymywanie indeksowania
- Ponowne uruchamianie indeksowania
- Sprawdzanie stanu indeksowania

### **Uwaga**

Domyślnie usługa Windows Desktop Search wstrzymuje indeksowanie, gdy komputer jest zajęty lub zasilany z baterii.

### **Tematy pokrewne**

Reguły wyszukiwania [zaawansowanego](#page-37-0) Ustawianie lokalizacji [wyszukiwania](#page-5-0)

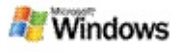

### <span id="page-22-0"></span>**Ustawianie opcji usługi Microsoft Windows Desktop Search**

Aby zmieniać opcje usługi Microsoft Windows Desktop Search:

- 1. Prawym przyciskiem myszy kliknij ikonę stanu indeksu , a następnie kliknij polecenie **Opcje składnika Windows Desktop Search**.
- 2. Wybierz jedną z następujących czynności:
	- Þ Modyfikowanie indeksowanych lokalizacji
	- Ustawianie zaawansowanych opcji
- 3. Kliknij przycisk **OK**.

### **Uwaga**

Jeśli po zmianie tych opcji wystąpią problemy, kliknij przycisk **Przywróć domyślne** na karcie Ustawienia indeksu, aby powrócić do oryginalnych ustawień usługi Windows Desktop Search.

### **Tematy pokrewne**

[Wyszukiwanie](#page-4-0) w sieci Web

[Ustawianie](#page-22-0) opcji usługi Microsoft Windows Desktop Search

[Wyświetlanie](#page-1-0) lub ukrywanie paska pulpitu

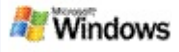

### <span id="page-23-0"></span>**Problemy ze znalezieniem pliku**

Usługa Microsoft Windows Desktop Search działa tylko z programami Microsoft Office Outlook i Microsoft Outlook Express. Jeśli jest używany inny program poczty e-mail, wyszukiwanie wiadomości e-mail, terminów i kontaktów nie będzie możliwe.

Jeśli nie można znaleźć pliku, o którym wiadomo, że istnieje, lub jeśli podczas wyszukiwania na komputerze nie można znaleźć żadnych elementów, należy sprawdzić pisownię wyszukiwanych terminów i ponowić wyszukiwanie. Jeśli nie przyniesie to efektu, należy wypróbować jedno z poniższych rozwiązań.

- Potwierdzenie, że indeksowanie zostało ukończone
- Sprawdzenie, które lokalizacje plików są indeksowane
- Sprawdzenie używanego programu poczty e-mail
- Sprawdzenie domyślnych opcji wyszukiwania

Ponowne uruchomienie usługi Windows Desktop Search i dokończenie indeksowania komputera

### **Uwagi**

- Jeśli komputer jest zajęty, usługa Windows Desktop Search wstrzymuje indeksowanie do czasu powrotu komputera do stanu bezczynności. Dlatego część ostatnio dodanych elementów może nie zostać zindeksowana.
- Ponadto usługa Windows Desktop Search indeksuje

pierwszy megabajt tekstu w każdym dokumencie. W ten sposób można zapewnić, że wszystkie dokumenty, oprócz bardzo dużych, zostaną całkowicie zindeksowane, ale jeśli na komputerze znajduje się wyjątkowo duży dokument, a wyszukiwany termin występuje po pierwszym megabajcie tekstu, możliwe jest, że ten termin nie zostanie znaleziony.

### **Tematy pokrewne**

Nie można odnaleźć [wiadomości](#page-25-0) programu Microsoft Office Outlook 2000

Porady dotyczące zawężania [wyszukiwania](#page-8-0)

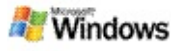

### <span id="page-25-0"></span>**Nie można odnaleźć wiadomości programu Microsoft Office Outlook 2000**

Jeśli nie można znaleźć wiadomości programu Microsoft Office Outlook 2000, należy sprawdzić pisownię wyszukiwanych terminów i ponowić wyszukiwanie. Jeśli i to nie przyniesie efektu, należy wypróbować następujące metody:

Konfigurowanie konta poczty e-mail w programie Outlook 2000 do pracy z usługą Microsoft Windows Desktop Search

Upewnij się, że dodatek paska narzędzi programu Outlook nie jest wyłączony w programie Outlook 2000

Ponownie uruchom usługę Windows Desktop Search i poczekaj na zakończenie indeksowania komputera.

### **Uwagi**

- Do wykonania tych kroków może być potrzebny oryginalny dysk instalacyjny programu Outlook.
- Przed przystąpieniem do używania usługi Windows Desktop Search w celu znajdowania wiadomości e-mail należy zaczekać na zakończenie wstępnego indeksowania plików na komputerze. Aby uzyskać instrukcje, zobacz temat [Indeksowanie](#page-18-0) usługi Microsoft Windows Desktop Search — informacje.
- Usługa Windows Desktop Search nie indeksuje zawartości folderów poczty e-mail, w których nazwach znajduje się symbol **/**. Aby zapewnić indeksowanie wszystkich elementów, należy w razie potrzeby zmienić nazwy folderów poczty e-mail.

# **Temat pokrewny**

Problemy ze [znalezieniem](#page-23-0) pliku

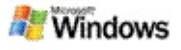

### **Nie można otworzyć wiadomości programu Microsoft Outlook Express**

Jeśli program Microsoft Outlook Express jest skonfigurowany do pobierania tylko nagłówków z konta znajdującego się na serwerze, takim jak Hotmail, mogą wystąpić problemy podczas próby otwarcia wiadomości w oknie wyników usługi Microsoft Windows Desktop Search. Ponadto w okienku podglądu wyników usługi Windows Desktop Search może zostać wyświetlony komunikat z informacją, że program Outlook Express nie działa.

Aby rozwiązać ten problem, należy skonfigurować program Outlook Express tak, aby przy każdym połączeniu z serwerem pobierał całą zawartość wiadomości.

Aby uzyskać więcej informacji, zobacz temat **Używanie kont poczty e-mail na serwerze** w Pomocy programu Outlook Express.

### **Temat pokrewny**

Porady dotyczące zawężania [wyszukiwania](#page-8-0)

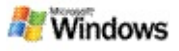

### **Usługa Microsoft Windows Desktop Search nie jest uruchomiona**

Jeśli usługa Microsoft Windows Desktop Search nie będzie działać, nie będzie można znajdować na komputerze plików i elementów poczty e-mail.

Podczas instalacji usługi Windows Desktop Search skrót jest automatycznie dodawany do folderu Autostart, dzięki czemu usługa ta jest uruchamiana automatycznie po każdym ponownym uruchomieniu komputera. Jeśli ten skrót został usunięty z folderu Autostart lub jeśli usługę Windows Desktop Search zamknięto za pomocą Menedżera zadań, lub jeśli kliknięto prawym przyciskiem myszy ikonę indeksowania  $\clubsuit$ , a następnie kliknięto polecenie **Zakończ**, należy ponownie uruchomić usługę Windows Desktop Search, aby można było wyszukiwać na komputerze przy użyciu usługi Pasek narzędzi.

Aby ponownie uruchomić usługę Windows Desktop Search, w menu **Start** wskaż polecenie **Wszystkie programy** lub **Programy**, a następnie kliknij polecenie **Windows Desktop Search**.

#### **Tematy pokrewne**

Zmienianie opcji [indeksowania](#page-20-0)

[Zatrzymywanie,](#page-21-0) ponowne uruchamianie lub sprawdzanie stanu indeksowania

[Wymagania](#page-3-0) systemowe

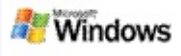

### <span id="page-29-0"></span>**Komputer zwalnia podczas indeksowania**

Usługa Microsoft Windows Desktop Search zużywa część mocy obliczeniowej komputera na tworzenie i obsługiwanie indeksu pulpitu, dlatego po zainstalowaniu usługi Windows Desktop Search czas reakcji komputera może się nieco zmienić. Jeśli komputer jest zajęty, proces indeksowania jest wstrzymywany do czasu, gdy zasoby komputera znów będą dostępne. Można także tymczasowo zatrzymać indeksowanie.

Aby tymczasowo zatrzymać indeksowanie:

- 1. W obszarze powiadomień paska zadań systemu Windows kliknij prawym przyciskiem myszy ikonę indeksowania .
- 2. Kliknij polecenie **Odłóż indeksowanie**.

#### **Temat pokrewny**

[Indeksowanie](#page-18-0) usługi Microsoft Windows Desktop Search informacje

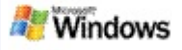

### **Instalacja usługi Microsoft Windows Desktop Search w przedsiębiorstwie**

Jeśli jest planowane wdrożenie usługi Microsoft Windows Desktop Search w środowisku przedsiębiorstwa, należy skorzystać z łącza Instrukcja obsługi dla [administratora](http://g.msn.com/0HEWINDOWS_DESKTOP_SEARCH_V1PLPL9/47030) usługi Windows Desktop Search w witrynie Microsoft.

### **Temat pokrewny**

Microsoft Windows Desktop Search — [wprowadzenie](#page-0-0)

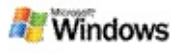

### <span id="page-31-0"></span>**Informacje o możliwościach rozszerzania indeksowania usługi Microsoft Windows Desktop Search**

Usługa Microsoft Windows Desktop Search indeksuje najpopularniejsze typy plików. Jednak usługa Windows Desktop Search nie może indeksować plików każdego typu. Aby wyszukiwać więcej typów plików, można użyć interfejsu iFilter, który jest składnikiem usługi indeksowania wchodzącej w skład systemu Microsoft Windows 2000 i nowszych wersji. Można także wyszukać w sieci Web dodatki typu plug-in interfejsu iFilter utworzone przez deweloperów innych niż firma Microsoft.

Deweloperzy oprogramowania mogą zaoferować swoim klientom dodatkową wartość, pisząc interfejs iFilter dla typów plików tworzonych przez ich aplikacje. Dzięki temu użytkownicy będą mogli szybko i łatwo używać usługi Windows Desktop Search do znajdowania informacji w plikach i dokumentach tworzonych przez aplikacje danego dewelopera.

Aby uzyskać więcej informacji dotyczących interfejsu iFilter, odwiedź stronę sieci Web IFilter — [informacje](http://g.msn.com/0HEWINDOWS_DESKTOP_SEARCH_V1PLPL9/47032) w witrynie MSDN.

Aby uzyskać więcej informacji dotyczących tworzenia własnych implementacji interfejsu iFilter dla określonych typów plików, odwiedź witrynę sieci Web Interfejsy iFilter [składnika](http://g.msn.com/0HEWINDOWS_DESKTOP_SEARCH_V1PLPL9/47035) Desktop Search lub [Dodatki](http://g.msn.com/0HEWINDOWS_DESKTOP_SEARCH_V1PLPL9/47037) usługi MSN.

### **Temat pokrewny**

[Indeksowanie](#page-18-0) usługi Microsoft Windows Desktop Search informacje

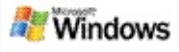

### <span id="page-32-0"></span>**Używanie skrótów paska Deskbar**

Usługa Microsoft Windows Desktop Search udostępnia skróty, które umożliwiają szybkie uruchamianie programów lub przechodzenie bezpośrednio do witryny sieci Web po wpisaniu słowa kluczowego bądź nazwy skrótu w polu wyszukiwania paska pulpitu Deskbar. Można także tworzyć własne skróty. Na przykład można utworzyć skrót umożliwiający automatyczne otwieranie strony głównej usługi Windows Live Mail Beta po wpisaniu słowa **mail** w polu wyszukiwania paska pulpitu Deskbar.

Uzyskiwanie pomocy na temat skrótów paska pulpitu Deskbar

Uruchamianie programów przy użyciu paska pulpitu Deskbar shortcuts

- Tworzenie własnych skrótów
- Czyszczenie i usuwanie skrótów

#### **Uwagi**

- Aby wyszukać słowo kluczowe, które jest takie samo jak nazwa skrótu, należy wpisać słowo kluczowe w cudzysłowie. Na przykład jeśli został utworzony skrót o nazwie nazwa skrótu, chcąc wyszukać na komputerze termin "nazwa skrótu", należy wpisać w polu wyszukiwania ciąg **"nazwa\_skrótu"**.
- Skróty dostępne na pasku pulpitu są przechowywane w pliku **DeskbarWindowsDesktopShortcuts.ini**. Plik ten znajduje się w folderze **C:\Documents and**

**Settings\nazwa\_użytkownika\Dane aplikacji\Windows Desktop Search**. Jeśli była używana wersja beta paska narzędzi Windows Desktop Search, przed uaktualnieniem do najnowszej wersji paska narzędzi Windows Desktop Search należy zapisać ten plik w nowej lokalizacji. Po zainstalowaniu najnowszej wersji paska narzędzi Windows Desktop Search należy ten plik ponownie skopiować do jego oryginalnej lokalizacji. Można go też skopiować do tego folderu na innym komputerze.

#### **Tematy pokrewne**

Microsoft Windows Desktop Search — [wprowadzenie](#page-0-0) [Wyszukiwanie](#page-4-0) w sieci Web

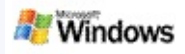

# **Skróty klawiaturowe**

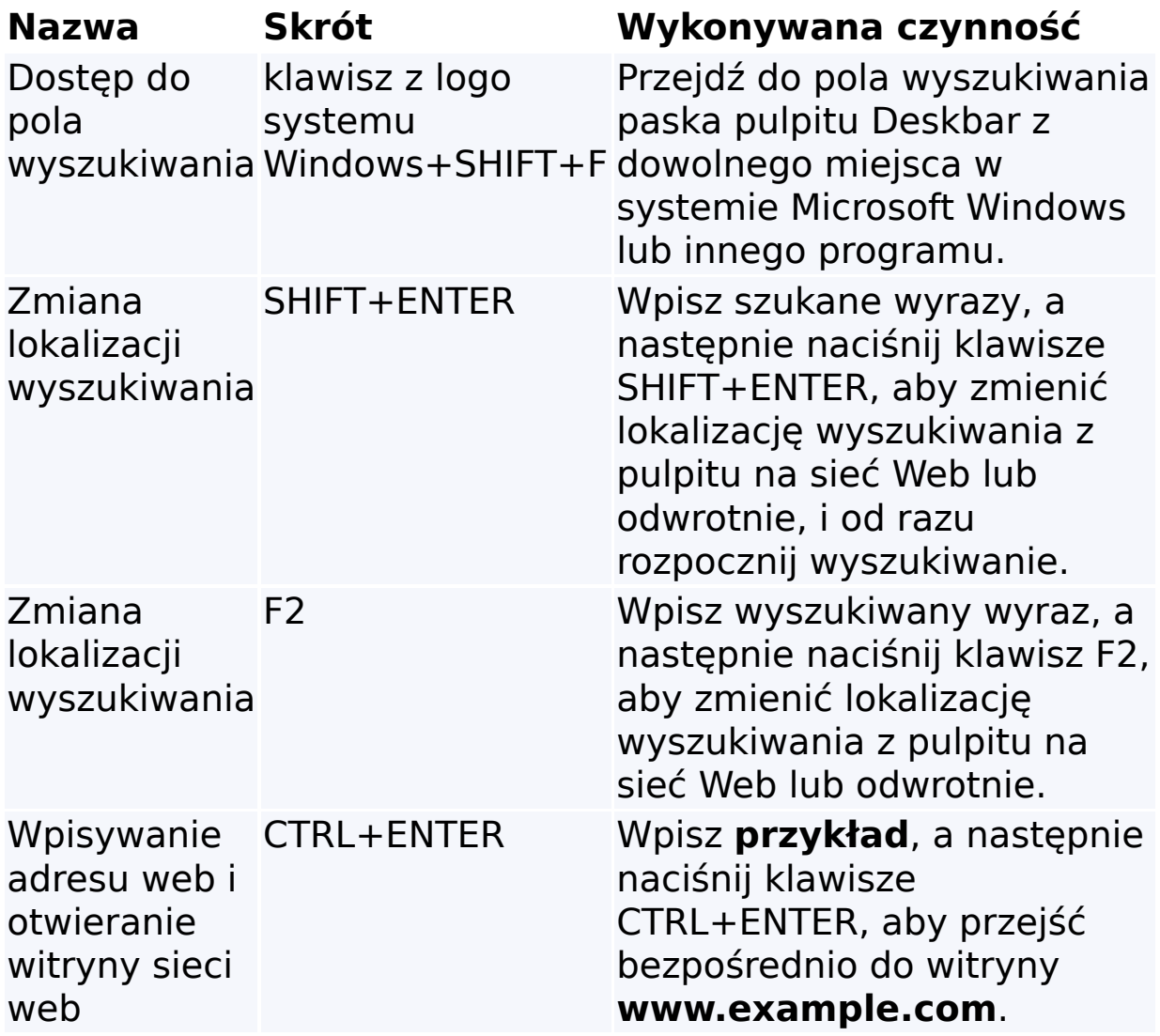

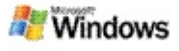

## <span id="page-35-0"></span>**Wyszukiwane typy plików**

Microsoft Windows Desktop SearchUsługa indeksuje ponad 200 najpopularniejszych typów plików, które wymieniono niżej.

Jednak usługa Windows Desktop Search nie może indeksować plików każdego typu. Aby usługa Windows Desktop Search umożliwiała wyszukiwanie większej liczby typów plików, można użyć interfejsu IFilter, który jest składnikiem usługi indeksowania wchodzącej w skład systemu Microsoft Windows 2000 i nowszych. Jeśli typ wyszukiwanego pliku nie znajduje się na poniższej liście, być może można pobrać interfejs IFilter, który umożliwi usłudze Windows Desktop Search indeksowanie plików tego typu. Aby uzyskać więcej informacji, odwiedź witrynę Interfejsy iFilter [składnika](http://g.msn.com/0HEWINDOWS_DESKTOP_SEARCH_V1PLPL9/47035) Desktop Search lub [iFilter.org.](http://g.msn.com/0HEWINDOWS_DESKTOP_SEARCH_V1PLPL9/47036)

- Poczta e-mail
- ▶ Kontakty
- **Ferminy**
- Dokumenty
- **Dokumenty tekstowe**
- Arkusze kalkulacyjne
- **Prezentacje**
- **Utwory muzyczne**
- Obrazy
- Wideo
- **Inne**

# **Temat pokrewny**

Informacje o [możliwościach](#page-31-0) rozszerzania indeksowania usługi Microsoft Windows Desktop Search

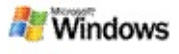

#### <span id="page-37-0"></span>**Reguły wyszukiwania zaawansowanego**

W poniższych tabelach opisano składnię obowiązującą w przypadku usługi Microsoft Windows Desktop Search, a także właściwości, które można stosować w kwerendach dotyczących każdej kategorii plików wyświetlanych w oknie wyników usługi Windows Desktop Search.

Kwerendę można ograniczyć do określonych lokalizacji, określonych typów plików bądź właściwości w obrębie danego typu albo określonych "rodzajów plików". Pojęcie "rodzaje plików" dotyczy kategorii wyświetlanych u góry okna wyników usługi Windows Desktop Search.

- Składnia usługi Windows Desktop Search
- Właściwości logiczne
- Daty i zakresy dat
- **Liczby i zakresy**
- Wspólne właściwości plików
- Właściwości typu plików: Wszystkie
- Wspólne właściwości typu plików: Załącznik
- Właściwości typu plików: Kontakt

Właściwości typu plików: Komunikacja (poczta e-mail, terminy)

- Właściwości typu plików: Kalendarz
- Właściwości typu plików: Dokumenty
- Właściwości typu plików: Muzyka
- Właściwości typu plików: Obraz
- Właściwości typu plików: Wideo